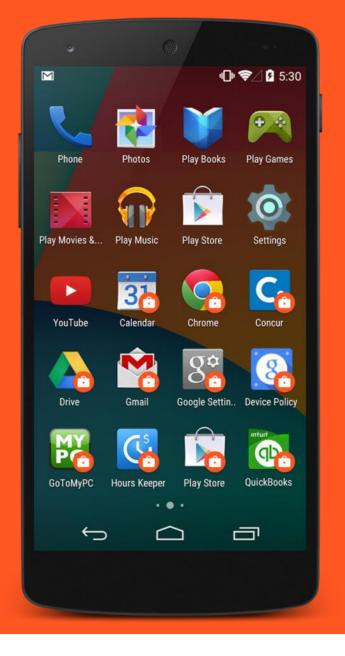

# Android enterprise

Work-Managed enrolment NFC provisioning

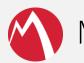

MobileIron Core

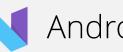

Android 7.x

September 2017

Enterprise Mobility documentation by boulon

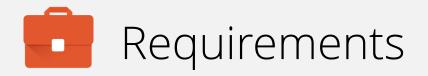

In order to proceed, you must have:

- Android 6.0 or later installed on the devices to be provisioned. Earlier Android versions are less likely to reliably work. Android 7.0+ recommended.
- A spare device with NFC to "bump" the devices to be provisioned.
- NFC functionality enabled out of the box for devices to be provisioned.
- A functional MobileIron EMM solution in place.
- Android enterprise fully configured on your EMM platform.

NFC provisioning is the earliest form of Android enterprise Work-Managed enrolment and cannot be done remotely. Consider as an alternative QR enrolment or DPC identifier enrolment; these do allow enrolment remotely.

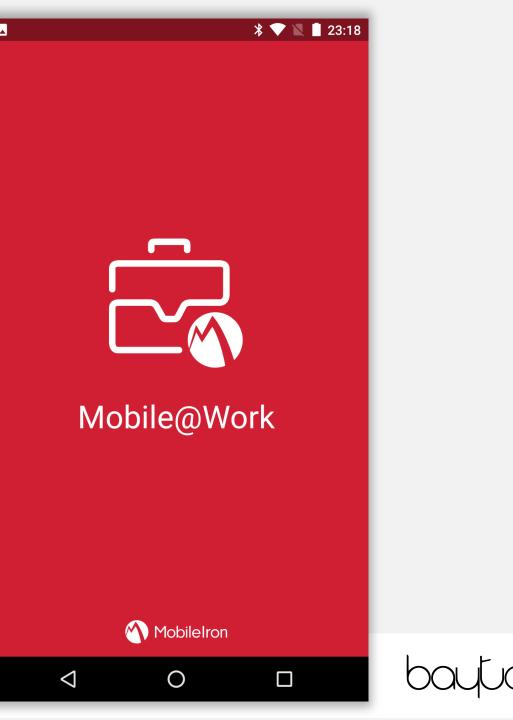

## Configure the provisioner

The provisioner app must be installed on a spare device that is not going to be enrolled onto the EMM platform.

Once downloaded from Google Play, open the Provisioner app, then set the following:

- App for Provisioning (Mobile@Work, MobileIron Go, etc).
- WiFi SSID.
- WiFi Security Type.
- WiFi Password

All of these fields are mandatory, the time zone and locale are normally automatically set.

Tap **CONTINUE** to begin the provisioning process.

### **Provisioner** Provision work-managed devices using NFC bump: fill out the information below to prepare this device to be the provisioner. Select App For Provisioning Mobile@Work Wi-Fi Network SSID $\mathbf{X}$ WIFINET Wi-Fi Security Type WPA Wi-Fi Password Ø Time Zone GMT+01:00 British Summer Time Locale English (United Kingdom) CONTINUE

Ο

 $\triangleleft$ 

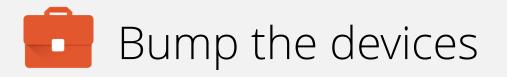

Locate the NFC radios on both the provisioning device and the device to be provisioned.

Touch the two devices together until a sound is heard and an animation played on the provisioning device. The device to be provisioned should also indicate a successful connection has been made.

Tap the screen on the provisioning device in order to transmit the NFC payload.

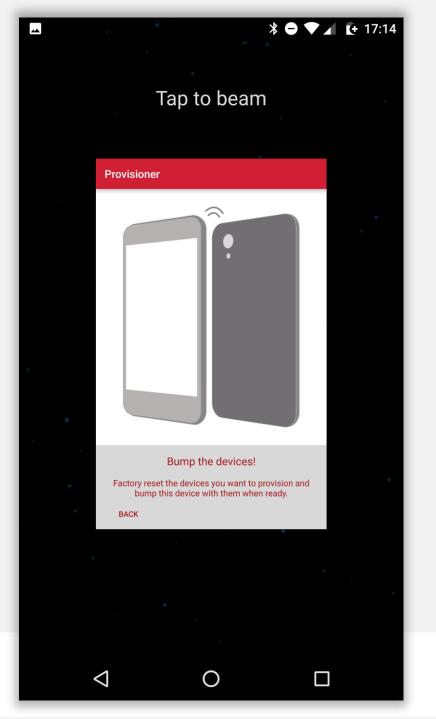

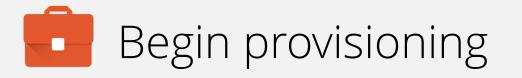

Once the NFC payload has been transmitted, the device being provisioned will display a prompt with an overview of monitoring capabilities.

You must accept the device being managed by the organisation in order to begin provisioning.

Tap **OK** to proceed.

Your admin has the ability to monitor and manage settings, corporate access, apps, permissions, theft-protection features, and data associated with this device, including network activity and your device's location information.

To use theft-protection features, you must have a password-protected screen lock for your device.

Contact your admin for more information, including your organization's privacy policies.

CANCEL OK

\* 📉

## The device will provision

The device will attempt to connect to the WiFi network provided in the NFC payload and begin the provisioning process.

This may take a few minutes.

### 0

### Set up work device

Connecting to Wi-Fi...

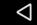

## The device will provision

The device will attempt to download the DPC provided in the NFC payload, install it and set MobileIron as the device owner.

This may take a few minutes.

The following prompts may include license acceptance, agreement to services or finishing the setup Wizard. This varies between OEMs, however when complete the device will display a sparse home screen before the DPC launches.

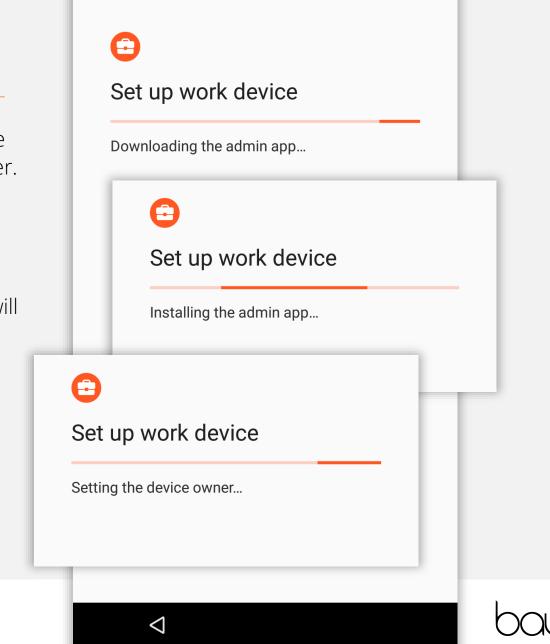

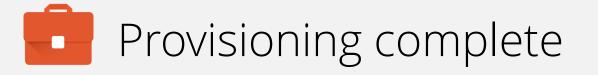

Shortly after Android enterprise provisioning is complete, the DPC will automatically launch and begin enrolment.

There is no need to manually open the DPC from the home screen.

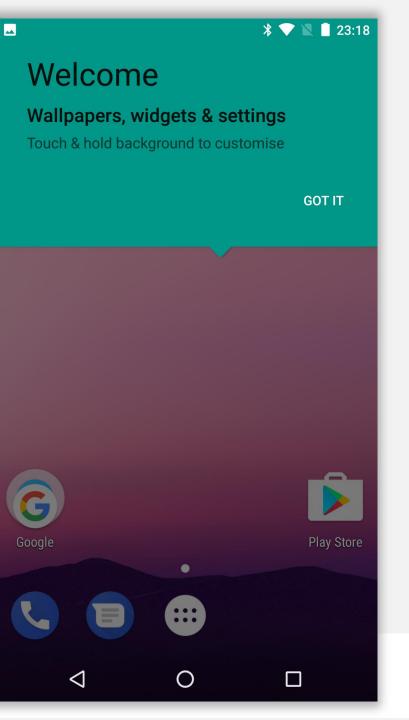

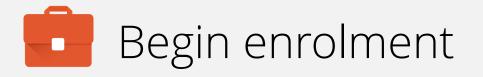

Input your email address (or switch to server URL if required). Tap **NEXT**.

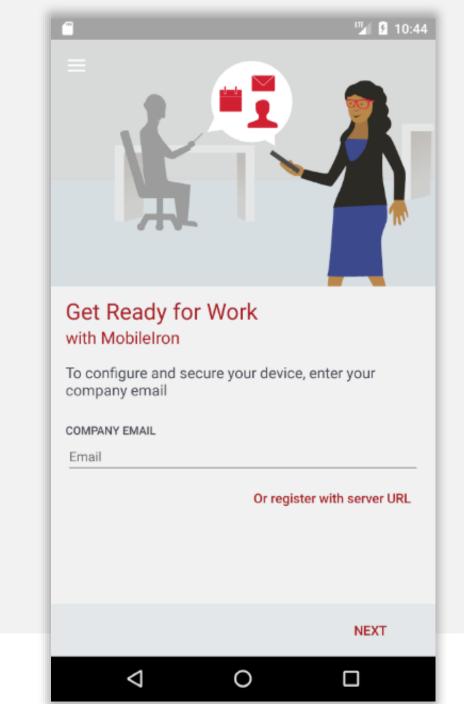

### Continue enrolment

### Accept the privacy warning by tapping CONTINUE.

٦ 🕨

101

#### Secure Mobility

Mobile@Work will not access personal content such as your personal email, photos or voicemail

**Device Details** 

Your company requires some general device details to provide secure mobility services

#### **Remote Security**

If your device is lost or stolen, you and your company can take security measures to protect your data

#### Learn More

You can find more details after registration, under Settings > Your Privacy

#### Your Privacy is Important

Don't worry! Your company cannot access your personal data

Ο

#### CONTINUE

 $\leq$ 

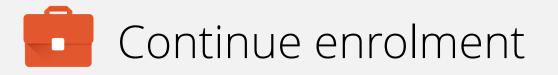

Once your account has been found and validated, you'll be prompted for your password, PIN or both.

Enter the required fields and tap SIGN IN.

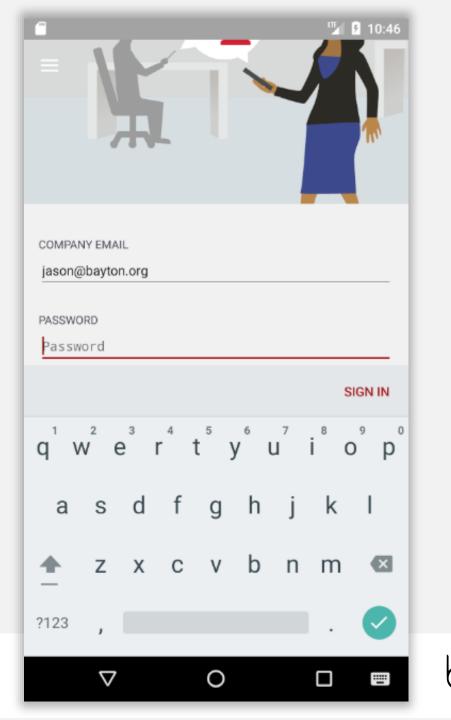

The DPC will now configure the device, bringing down the relevant policies and configurations.

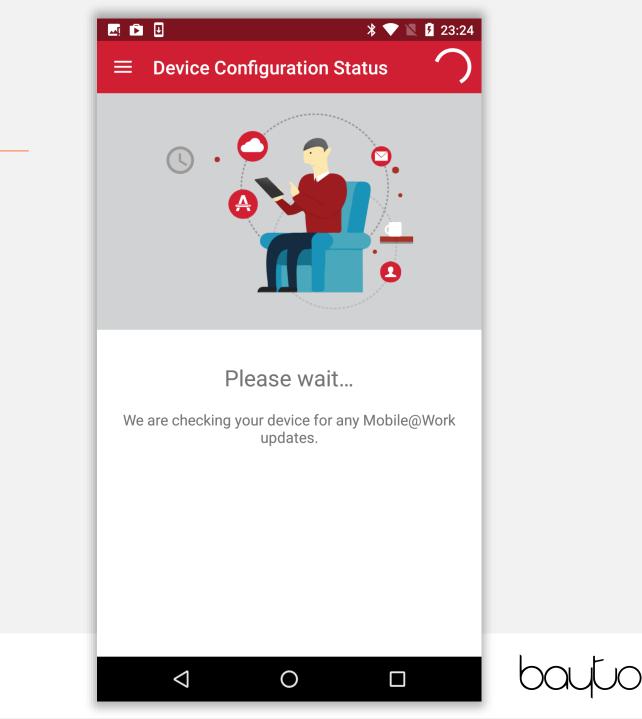

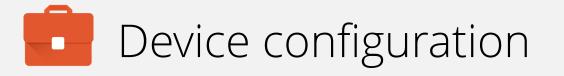

If the relevant security policy has been deployed, a passcode will be required.

The type of passcode mandated may not be a PIN as depicted in the following steps. The process however is similar for all alpha/numeric passcode options.

Tap CONTINUE.

### 💶 🗟 🖻 🗉 📉 🦻 23:24 **Device Configuration Status** 0000 Screen Lock Preferences On the next screen, you will set up the screen lock for your device. Your administrator has applied a new screen lock policy or your previous screen lock may have expired. Please set up the screen lock for your device. CONTINUE $\bigcirc$ $\triangleleft$

Select the relevant passcode, some options may not be available depending on the security policy deployed.

| 🗖 č, 🖻 🗉                     |   | * 💎 🖹 🛿 23:24 |  |
|------------------------------|---|---------------|--|
| Unlock selection             |   | :             |  |
| None                         |   | 0             |  |
| Swipe<br>Current screen lock |   | 0             |  |
| Pattern                      |   |               |  |
| PIN                          |   |               |  |
| Password                     |   |               |  |
|                              |   |               |  |
|                              |   |               |  |
|                              |   |               |  |
|                              |   |               |  |
|                              |   |               |  |
|                              |   |               |  |
| $\bigtriangledown$           | 0 |               |  |

Before inputting a passcode, the device may display a prompt to opt in to secure start-up.

While it is more secure to require the passcode on device boot, it will result in a longer boot process.

### 🖂 🗟 🖻 🗉

### 

### Secure start-up

You can further protect this device by requiring your PIN before it starts up. Until the device starts up, it can't receive calls, messages or notifications, including alarms.

This helps protect data on lost or stolen devices.

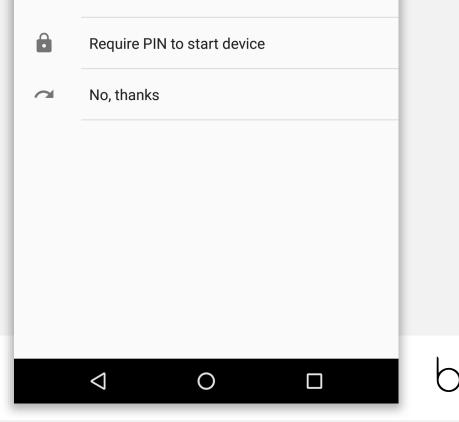

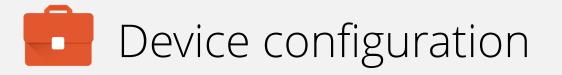

Input a PIN (or other passcode type) and tap **CONTINUE**. Repeat to confirm.

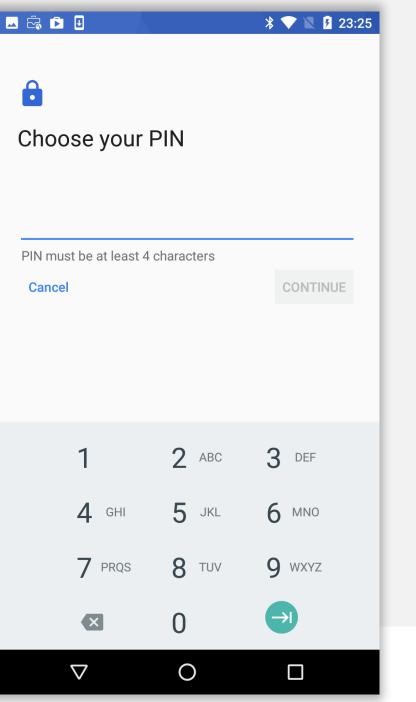

Permit or prohibit notification content and tap DONE.

#### 🖂 🖻 🗉

### 

### Notifications

When your device is locked, how do you want notifications to be displayed?

- Show all notification content
- Hide sensitive notification content

Ο

 $\triangleleft$ 

O Don't show notifications at all

#### DONE

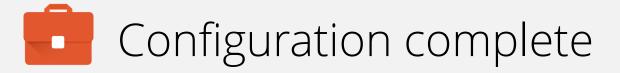

The device has now completed initial configuration and will continue to pull down applications and resources in the background if configured.

You may tap the home (O) button to leave the DPC.

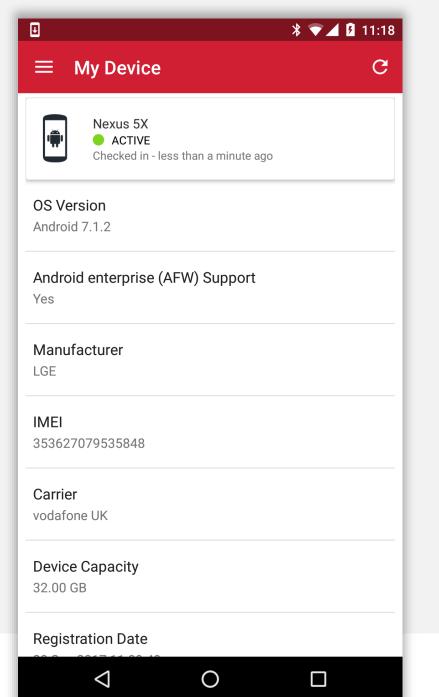

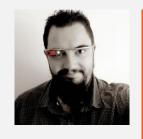

Jason Bayton

bayton.org
/in/jasonbayton
@jasonbayton
+JasonBaytonX
jason@bayton.org

Updates to this document can be found here: Android enterprise provisioning guides